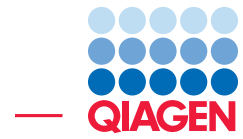

Whole Metagenome Functional Analysis March 1, 2022

- Sample to Insight -

÷

QIAGEN Aarhus · Silkeborgvej 2 · Prismet · 8000 Aarhus C · Denmark digitalinsights.qiagen.com · ts-bioinformatics@qiagen.com

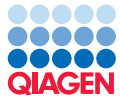

### Whole Metagenome Functional Analysis

This tutorial will take you through the different tools available in CLC Microbial Genomics Module available for *CLC Genomics Workbench* to perform a whole metagenome functional analysis pipeline.

Introduction The main goal of the tutorial is to demonstrate the assembly of metagenomes derived from two different groups of samples and the subsequent investigation of functional differences. It serves as a template for performing a comparative investigation into the functional composition and diversity of microbial communities. The tools provide a way of looking at different samples in aggregate views and to drill down into differentiating functional categories that result from the comparative analysis.

This tutorial is designed to work with metagenomic data (DNA-Seq) while the "Metatranscriptome analysis" tutorial works with metatranscriptomic data (RNA-Seq). Although these tutorials conceptually have a lot in common, there are differences in some key aspects of the analysis, e.g. gene finding is used in this tutorial while searching a reference database of protiens with DIAMOND is used in the in the metatranscriptome tutorial an approach that would also be applicable to this tutorial instead of gene finding.

Prerequisites For this tutorial, you will need *CLC Genomics Workbench* 12.0 or higher with CLC Microbial Genomics Module installed.

**Overview** In this tutorial we will go through a suite of useful components in pipelines for analyzing whole-metagenome NGS data from microbial communities.

- First, we will import "raw" NGS sequencing data into the workbench and prepare the samples for analysis.
- We will then assemble the reads using De Novo Assemble Metagenome into contigs.
- We will map the reads to the assembled contigs using **Map Reads to Contigs.**
- The tool **Bin Pangenomes by Sequence** will assign reads the bin of the contig they belong to.
- With Find Prokaryotic Genes, we will identify genes and coding DNA sequences (CDS) on the contigs.
- Subsequently, functional annotation of the CDS with Gene Ontology (GO) terms and Pfam domains will be performed with Annotate CDS with Pfam Domains.
- Based on the annotations, we will construct a Gene Ontology profile using the **Build Functional Profile** tool for measuring functional diversity.
- We will also create a multi-sample abundance table using Merge Abundance Tables.
- Finally, we will set up the data for additional statistical analyses and visualizations.

#### General tips

- Tools can be launched from the Workbench Toolbox, as described in this tutorial, or alternatively, click on the Launch button  $\mathcal{P}$  in the toolbar and use the Quick Launch tool to find and launch tools.
- Within wizard windows you can use the Reset button to change settings to their default values.
- You can access the in-built manual by clicking on **Help** buttons or going to the "Help" menu and choosing "Plugin Help" | "CLC Microbial Genomics Module Help".

**Downloading and importing the data** For this tutorial we will make use of the mock dataset generated by [Lindgreen et al., 2016.](#page-16-0) The dataset contains four samples, divided in two groups (A and B). Group A is enriched in bacteria that perform photosynthesis and nitrogen fixation, while group B is enriched in pathogenic bacteria. The goal of the analysis in this tutorial is to find those functional differences from whole-metagenome sequencing data.

For sake of speed, the dataset used for this tutorial is a small subset of reads that is related to the following functional categories:

- Photosynthesis, identified by the GO id 0015979, which defines it as *"the synthesis by organisms of organic chemical compounds, especially carbohydrates, from carbon dioxide (CO2) using energy obtained from light rather than from the oxidation of chemical compounds."*
- Nitrogen Fixation, identified by the GO id 0009399, which defines it as *"the process in which nitrogen is taken from its relatively inert molecular form (N2) in the atmosphere and converted into nitrogen compounds useful for other chemical processes, such as ammonia, nitrate and nitrogen dioxide."*
- Pathogenesis, identified by the GO ids 0009405 and 0009403, which are defined as *"the set of specific processes that generate the ability of an organism to cause disease in another"* and *"the chemical reactions and pathways resulting in the formation of toxin, a poisonous compound (typically a protein) that is produced by cells or organisms and that can cause disease when introduced into the body or tissues of an organism,"* respectively.

The tutorial data consists of the following files:

- Sequence data: 4 pairs of fastq files (two for group A and two for group B). The files contain simulated paired-end sequencing reads.
- Metadata: "Group metadata.xls". A spreadsheet containing metadata information about the samples and the group they belong to.
- Pfam database: "Pfam-A v29 Tutorial subset.clc". A small subset of Pfam v29 [\[Bateman](#page-16-1) [et al., 2004,](#page-16-1) [Finn et al., 2016\]](#page-16-2) containing only the Pfam domains relevant to this tutorial.
- GO database: "GO database Tutorial subset.clc". A small subset of the GO (Gene Ontology) database [\[Ashburner et al., 2000,](#page-16-3) [The Gene Ontology Consortium, 2015\]](#page-16-4) and Pfam2GO mappings (which allow to infer GO terms from Pfam domains). This database contains only terms relevant for this tutorial.

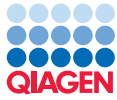

*Please note* that this tutorial contains only a small subset of the Pfam and GO databases, which should *only* be used for this tutorial. For applying the functional analysis pipeline to real datasets, please download the *complete* databases: the complete versions of the Pfam and GO databases can be easily obtained using the Download Pfam Database and Download GO Database tools, respectively. If you are not sure where to find these tools in the toolbox, use the Launch button  $($ s $\mathscr{D}$ .

Now that the prerequisites have been described, it is time to start importing the input data.

- 1. Download the sample data from our website: [http://resources.qiagenbioinformat](http://resources.qiagenbioinformatics.com/testdata/functional_tutorial.zip)ics. [com/testdata/functional\\_tutorial.zip](http://resources.qiagenbioinformatics.com/testdata/functional_tutorial.zip) and unzip it.
- 2. Start your CLC Workbench and create a folder for storing input data and results, named for example "Functional analysis".
- 3. Go to Import | Illumina to import the 8 sequence files (ending with "fastq") (figure [1\)](#page-3-0).

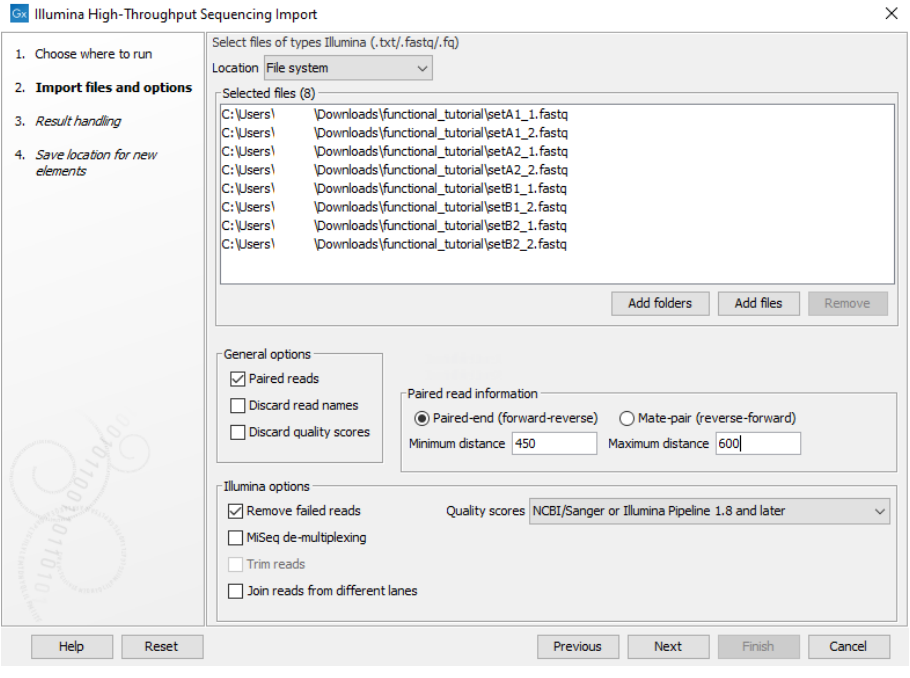

<span id="page-3-0"></span>Figure 1: *Import paired-end reads for the four samples.*

- The import type under Options is set to **Paired reads**.
- Paired-end (forward-reverse) is selected.
- Discard read names, Discard quality scores and MiSeq de-multiplexing are not checked.
- Set the minimum distance to 450 and the Maximum distance to 600.
- 4. Click **Next** and select the location where you want to store the imported sequences. You can check that you have now 4 files labeled as "paired".
- 5. Import the metadata by clicking **Import | Import Metadata** on top of the Navigation Area.

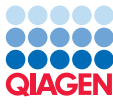

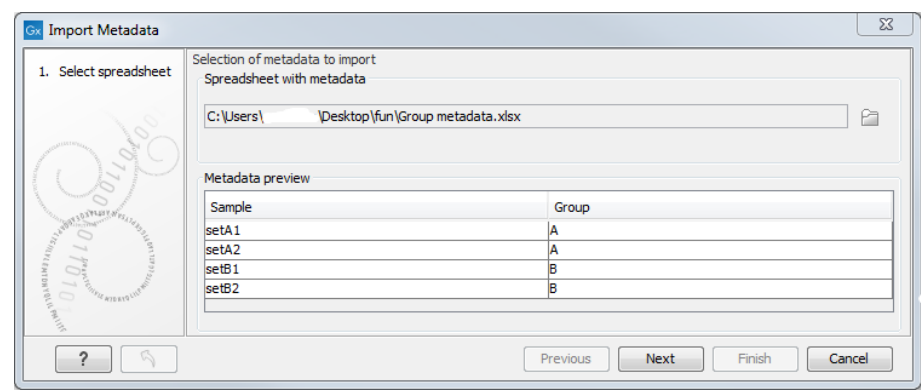

<span id="page-4-0"></span>Figure 2: *Import the metadata.*

- 6. A wizard opens (figure [2\)](#page-4-0). Select the spreadsheet Group metadata.xls in the first field. The content fills the Medatata preview table at the bottom of the dialog. Click Next.
- 7. Now select the four reads imported earlier. Check Prefix for the Data association preview table to fill in and thereby indicate that the association was successful (figure [3\)](#page-4-1). Click Next.

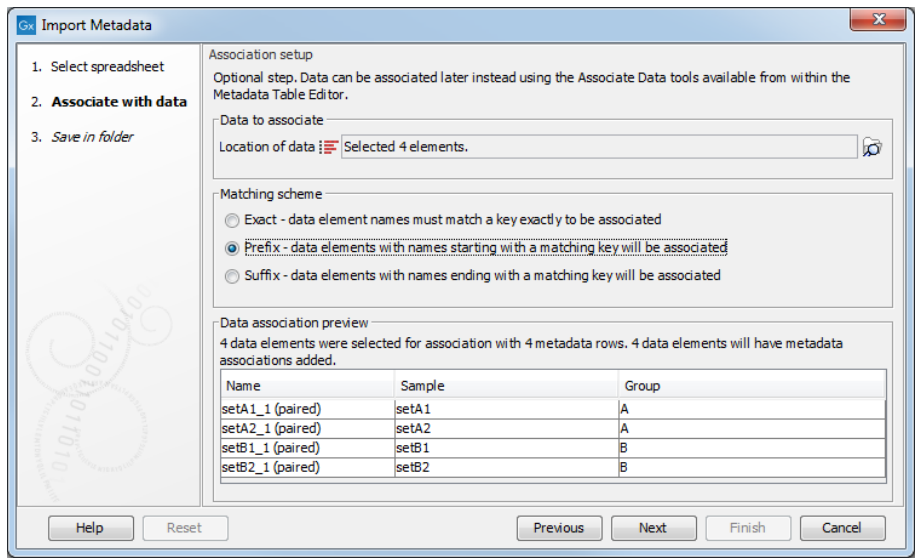

<span id="page-4-1"></span>Figure 3: *The metadata and the reads are now associated.*

- 8. Save the metadata in the folder created earlier.
- 9. Import the databases "GO database Tutorial subset.clc (  $\binom{n}{k}$  and "*Pfam-A v29 Tutorial* subset.clc ( $\oplus$ )'' by using the Standard Import button on top of the Navigation Area.

All of the data needed to get started is now imported and you should have the objects depicted in figure [4.](#page-5-0) You are now ready to begin the analysis.

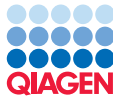

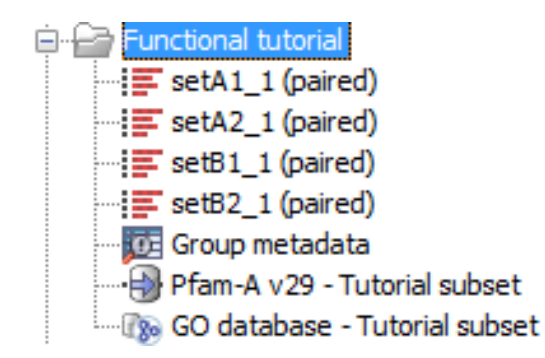

<span id="page-5-0"></span>Figure 4: *All files are now imported.*

#### Assembling, binning and annotating

In this section, we will assemble the reads into contigs and annotate them with functional information. Since we are working with downsampled data, we will pool the samples to obtain a better binning result for the metagenomics assembly. In general, pooling should only be done for similar samples, for example technical replicates.

#### De novo assemble metagenomes

1. Create a new folder, for example "Assembly", to store the results. We are now ready to assemble the reads into contigs using the De Novo Assemble Metagenome tool:

#### Metagenomics  $(\Box)$  De Novo Assemble Metagenome  $(\Box)$

- 2. Select all four samples as input (figure [5\)](#page-5-1). Do not select batch.
- 3. Click Next.

<span id="page-5-1"></span>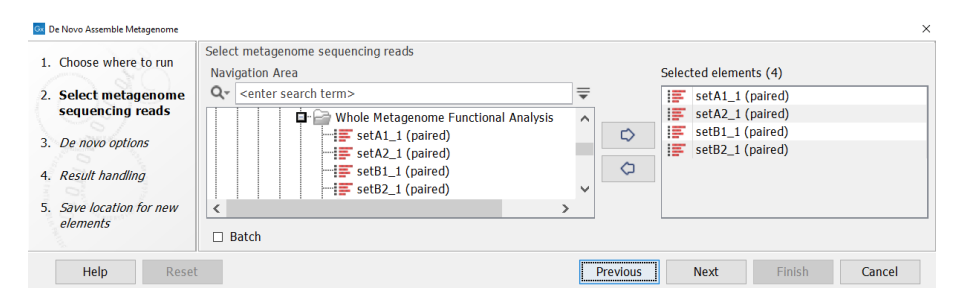

Figure 5: *Reads for de novo metagenome assembly.*

- 4. In the "De novo options" dialog, make sure **Minimum contig length** is set to 200, choose the Longer contigs execution mode and make sure the **Perform scaffolding** checkbox is not checked (figure  $6$ ). Click **Next**.
- 5. Choose to save the results in the "Assembly" folder.

The tool will output one assembly and a report if this was enabled.

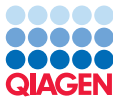

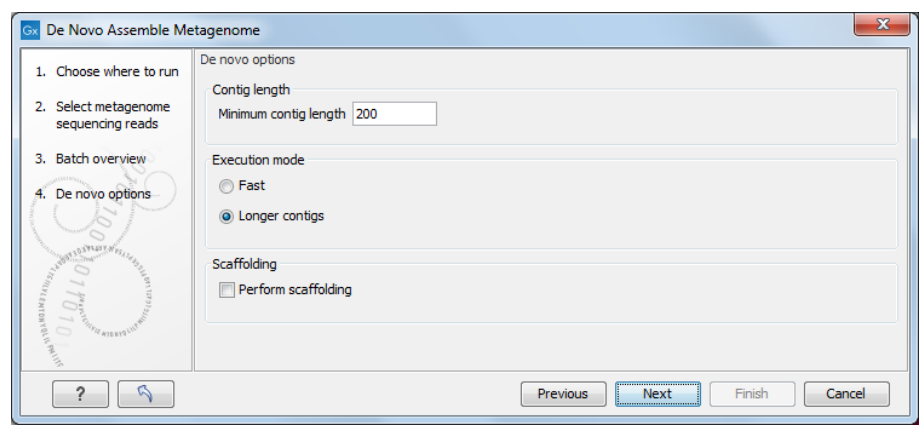

<span id="page-6-0"></span>Figure 6: *Select parameters for de novo metagenome assembly.*

#### Map reads to contigs

- 1. Create a new folder, for example "Mapped reads 1", to store the results. We are now ready to map the reads to back to the contigs using the Map Reads to Contigs tool:
- 2. From the Toolbox, choose:

```
De Novo Sequencing \left(\frac{1}{\sqrt{2}}\right) | Map Reads to Contigs \left(\frac{1}{\sqrt{2}}\right)
```
3. Select the reads as input and select the **Batch** option (figure  $18$ ). Click **Next** 

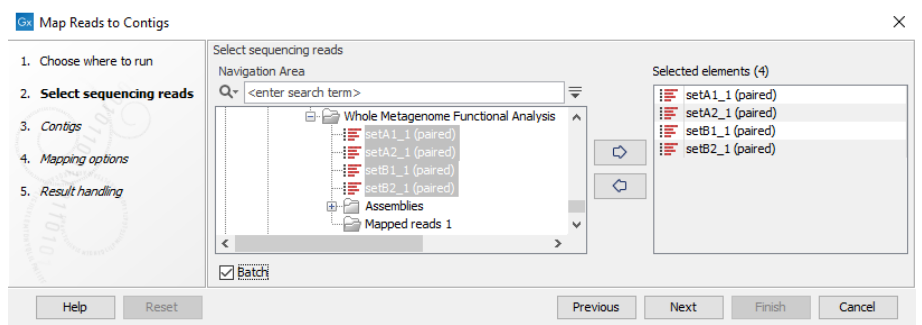

Figure 7: *Select the reads as input and select the Batch option.*

- 4. Check that everything looks as expected in "Batch overview". If you do not see this, you likely forgot to select **Batch**.
- 5. Click  $\left(\sqrt{2}\right)$  and locate the contigs from the "Assembly" folder (figure [8\)](#page-7-0).
- 6. Leave the mapping options as default (figure [9\)](#page-7-1) and click Next.
- 7. Select "Create stand-alone read mappings". Choose to save the result in the "Mapped reads 1" folder.

It is possible to run Bin Pangenome using contigs as input. However, running with a read mapping will generally produce more accurate results.

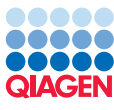

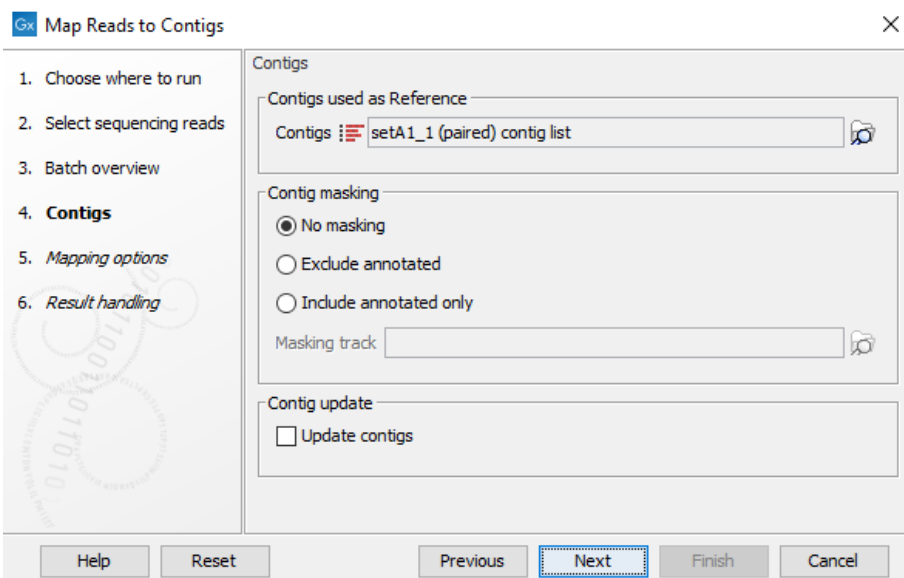

<span id="page-7-0"></span>Figure 8: *Locate the metagenome assembly.*

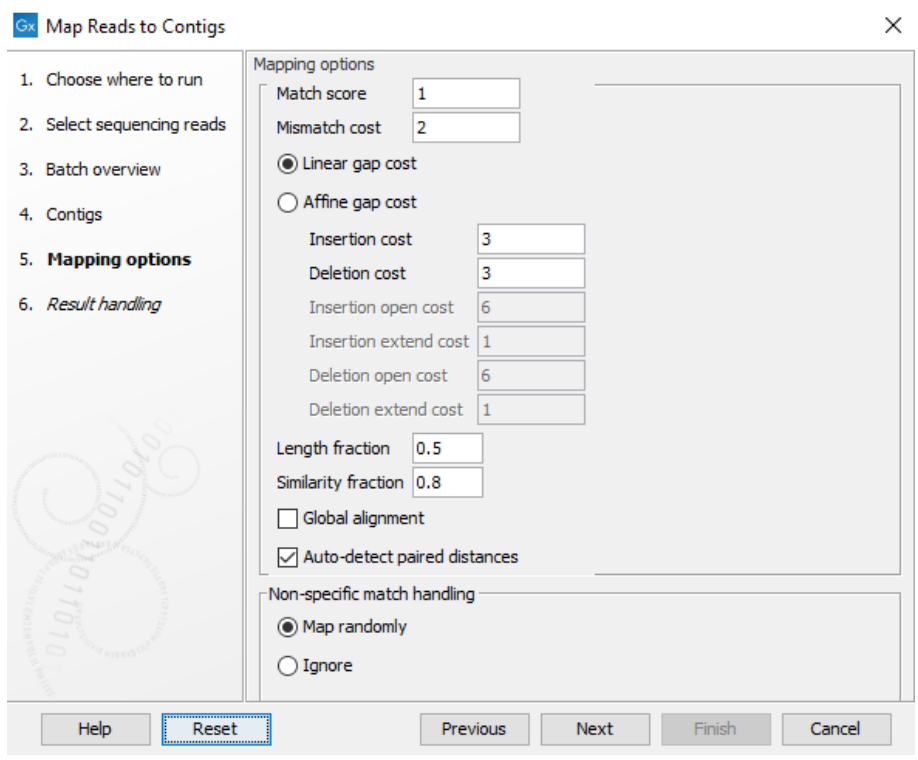

<span id="page-7-1"></span>Figure 9: *Select the reads as input and select the Batch option.*

#### Bin Pangenomes by Sequence

We will now run the Bin Pangenomes by Sequence tool:

1. Go to:

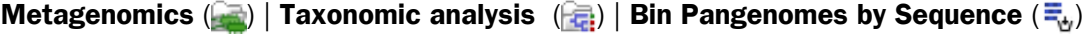

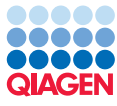

- Tutorial
- 2. Select the four read mappings generated in the previous step (figure [10\)](#page-8-0).

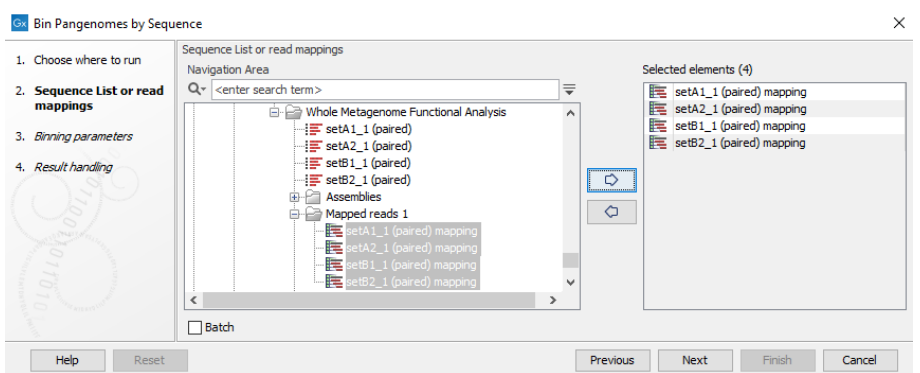

<span id="page-8-0"></span>Figure 10: *Right-click on the Mapped reads 1" folder and choose to "Add folder contents".*

3. Uncheck "Use existing bin labels to guide binning". Leave the other parameters as default figure [11.](#page-8-1)

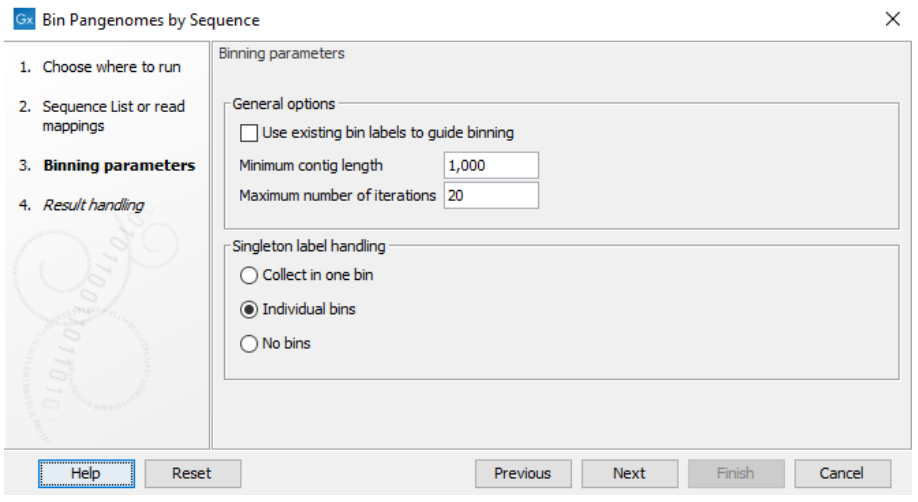

<span id="page-8-1"></span>Figure 11: *Binning parameters.*

4. Uncheck "Labelled reads" and Save the result into a separate folder, for example called "Bins by sequence".

#### Find Prokaryotic Genes

Once the reads have been binned, we need to functionally annotate the contigs. Before annotation with functional information, we need to identify coding regions in the contigs. Therefore we run the Find Prokaryotic Genes tool to identify genes and coding DNA sequences (CDS).

1. Go to:

Functional analysis  $\left(\frac{1}{2}\right)$  | Find Prokaryotic Genes  $\left(\frac{1}{2}\right)$ 

2. Select the binned contigs generated in the previous step (figure [12\)](#page-9-0).

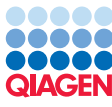

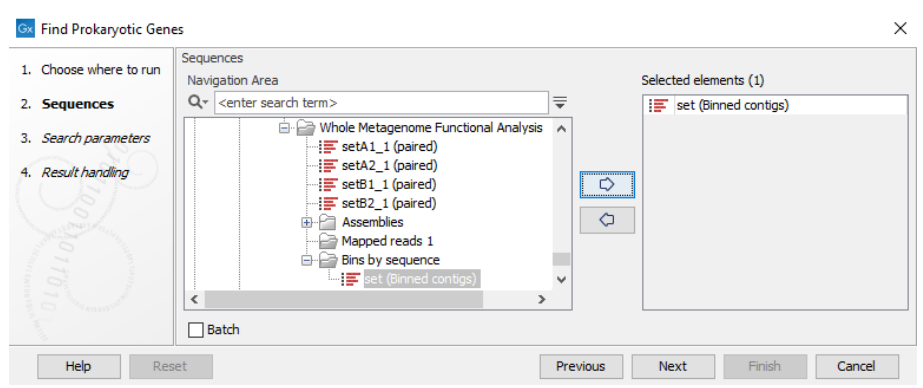

<span id="page-9-0"></span>Figure 12: *Select the "Set (Binned contigs)" as input.*

3. In the next dialog, use the following parameters. **Model training** should be set to "Learn one gene model for each assembly" and the genetic code should be set to "11" (i.e. the genetic code used by bacteria, archaea and plant plastids) (figure [13\)](#page-9-1).

In order to annotate truncated genes at the beginning or end of the contigs, check the option "Open ended sequence". Finally, set Assembly grouping to "Group sequences by annotation type" and **Assembly annotation type** to "Assembly ID". Note that if working with Genomics Workbench 12, this option is hidden but grouping will treat each Assembly ID element as one assembly. Click Next.

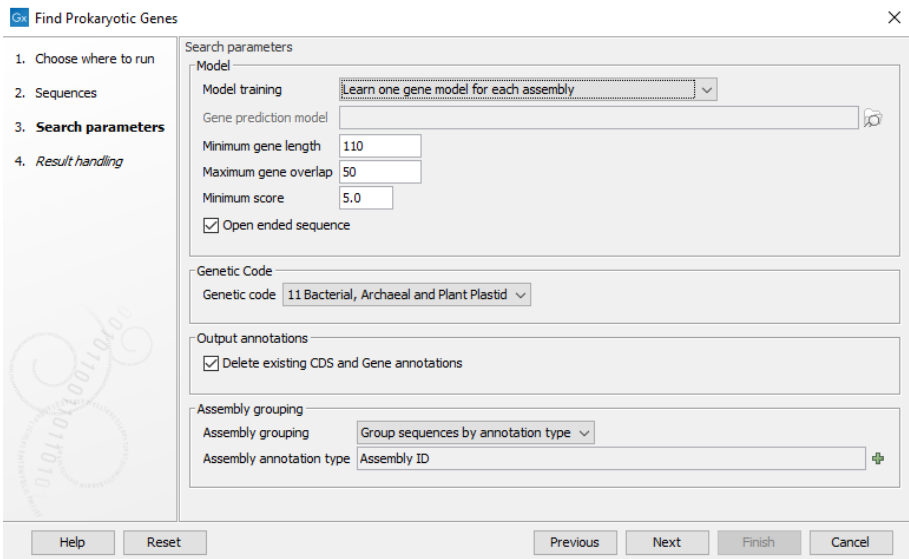

<span id="page-9-1"></span>Figure 13: *Settings for the Find Prokaryotic Genes.*

4. Next, Save the results into a separate folder, for example called "Annotated Assembly".

#### Annotate CDS with Pfam domains and GO terms

In the next step, we will annotate the CDS with Pfam domains and GO terms by using the Annotate CDS with Pfam Domains tool.

1. Go to:

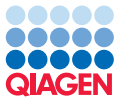

Metagenomics ( $\Box$ ) | Functional Analysis ( $\Box$ ) | Annotate CDS with Pfam Domains ( $\Box$ )

2. Select the annotated contig list generated in the previous step (figure [14\)](#page-10-0).

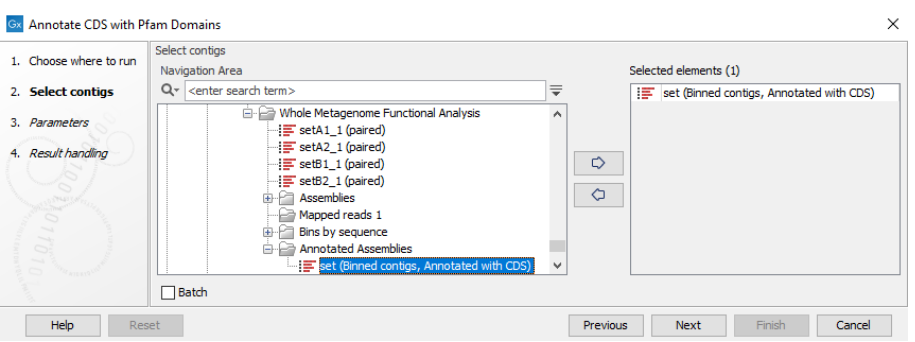

<span id="page-10-0"></span>Figure 14: *Select the annotated contig list as input.*

3. Use the "Pfam-A v29 - Tutorial subset.clc ( $\oplus$ )" as Pfam database and "GO database -*Tutorial subset.clc* (**a)**" as GO database, as shown in figure [15.](#page-10-1) Make sure the genetic code is set to "11 Bacterial, Archaeal and Plant Plastid" and that "Use profile's gathering cutoffs" and "Remove overlapping matches from the same clan" are checked. You can keep "Complete GO basic" as GO subset.

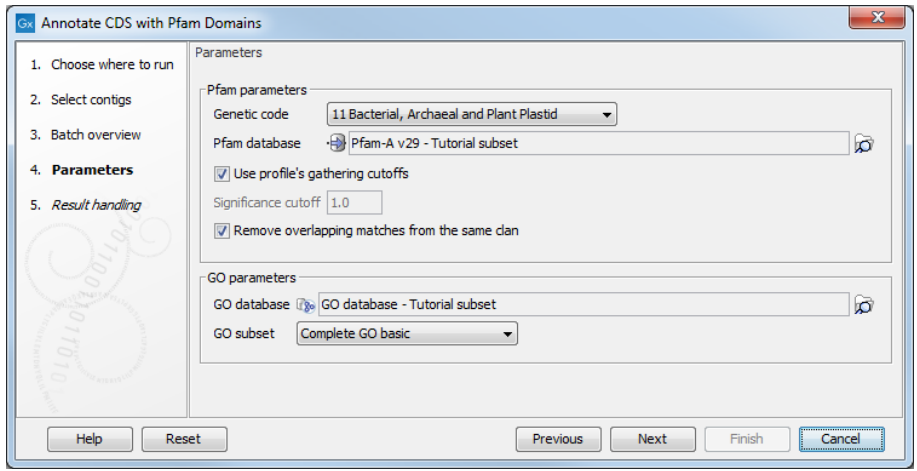

<span id="page-10-1"></span>Figure 15: *Parameters for Annotate CDS with Pfam Domains.*

4. Choose where you will save the output (the "Annotated assembly" folder for example) and click Finish.

#### Output from Annotate CDS with Pfam domains and GO terms

The tool will output contigs with Pfam annotations and keep existing annotations. It will also output a report. You can check that Pfam annotations have been added by opening ``*set (paired) contig list (Binned contigs, Annotated with CDS) (Pfam)* ( $\equiv$ )''. To see Pfam annotations, open the Annotation Type tab on the right panel and click on Pfam domain. In the Find tab, type in "Pfam" in the top field, and select "Annotation" to find all Pfam annotations on each contig. If you hover over a Pfam annotation, you will be able to see the name of the Pfam domain, its description and

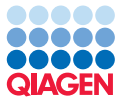

the score of the match. When the Pfam domain can be matched to a GO term, a GO annotation will also be present, as shown in figure [16.](#page-11-0)

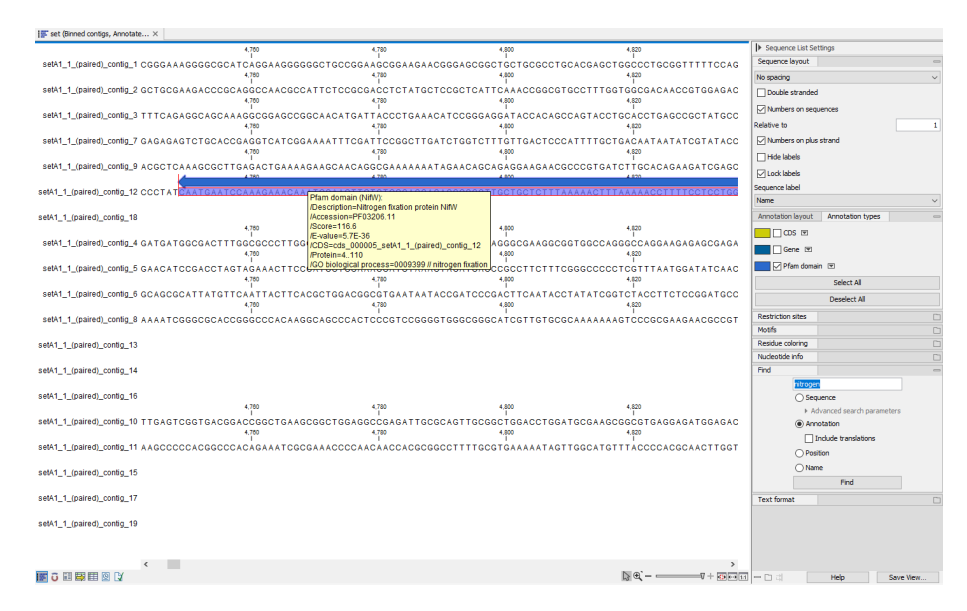

Figure 16: *Contig\_12 contains a NifW protein domain, which is related to nitrogen fixation*

The tool also generates a table that recapitulates the found Pfam annotations (figure [17\)](#page-11-1).

<span id="page-11-0"></span>

| <b>ITT</b> set (Binned contigs, Annotate X                           |                     |                |                |        |              |                                                           |                    |                         |                    |           |
|----------------------------------------------------------------------|---------------------|----------------|----------------|--------|--------------|-----------------------------------------------------------|--------------------|-------------------------|--------------------|-----------|
| Pfam results                                                         | Filter to Selection |                |                |        |              |                                                           | $\equiv$<br>Filter | <b>I</b> Table Settings |                    |           |
| Rowe: 22                                                             |                     |                |                |        |              | Column width                                              |                    |                         |                    |           |
| Sequence                                                             | Start               | End            | Accession      | Score  | E-value      | Description                                               |                    |                         | Automatic v        |           |
| setA1 1 (paired) contig 1 CDS cds 000040 setA1 1 (paired) contig 1   |                     |                | 145 PF02674.13 | 81.70  |              | S.00E-25 Colicin V production protein                     |                    | Show column             |                    |           |
| setA1 1 (paired) contig 2 CDS cds 000027 setA1 1 (paired) contig 2   |                     | $\Omega$       | 72 PF02043.14  | 32.00  |              | 8.90E-10 Bacteriochlorophyl C binding protein             |                    |                         |                    |           |
| setA1_1 (paired)_contig_3 CDS cds_000035_setA1_1 (paired)_contig_3   |                     | 485            | 530 PF08369.7  | 75.00  |              | 3.80E-23 Proto-chlorophylide reductase 57kD subunit       |                    |                         | $\nabla$ Sequence  |           |
| setA1 1 (paired) contig 7 CDS cds 000023 setA1 1 (paired) contig 7   |                     | 469            | 694 PF00223.16 | 34.60  |              | 6.40E-11 Photosystem I psaA/psaB protein                  |                    |                         | <b>D</b> Start     |           |
| setA1_1_(paired)_contig_9 CDS cds_000016_setA1_1_(paired)_contig_9   |                     | 416            | 468 PF08369.7  | 41.30  |              | 1.30E-12 Proto-chlorophylide reductase 57 kD subunit      |                    |                         | $\nabla$ End       |           |
| setA1 1 (paired) contig 12 CDS cds 000005 setA1 1 (paired) contig 12 |                     | $\mathcal{R}$  | 110 PF03206.11 | 116.60 |              | 5.70E-36 Nitrogen fixation protein NifW                   |                    |                         |                    |           |
| setA1 1 (paired) contig 12 CDS cds 000008 setA1 1 (paired) contig 12 |                     | $\Omega$       | 64 PF06988.8   | 90.30  |              | 4.70E-28 NifT/FixU protein                                |                    |                         | Accession          |           |
| setA1_1 (paired) contig_18 CDS cds_000002_setA1_1 (paired)_contig_18 |                     | 145            | 172 PF05658.11 | 31.40  |              | 1,70E-9 Head domain of trimeric autotransporter adhesin   |                    |                         | Score              |           |
| setA1 1 (paired) contig 18 CDS cds 000002 setA1 1 (paired) contig 18 |                     | 62             | 88 PF05658.11  | 30.80  |              | 2,60E-9 Head domain of trimeric autotransporter adhesin   |                    |                         |                    |           |
| setA1 1 (paired) contig 18 CDS cds 000002 setA1 1 (paired) contig 18 |                     | 89             | 116 PF05658.11 | 28.20  |              | 1.70E-8 Head domain of trimeric autotransporter adhesin   |                    |                         | <b>D</b> E-value   |           |
| setA1 1 (paired) contig 18 CDS cds 000002 setA1 1 (paired) contig 18 |                     | 34             | 61 PF05658.11  | 25.40  |              | 1.30E-7 Head domain of trimeric autotransporter achiesin. |                    |                         | <b>Description</b> |           |
| setA1 1 (paired) contig 18 CDS cds 000002 setA1 1 (paired) contig 18 |                     | 117            | 144 PF05658.11 | 25.40  |              | 1,30E-7 Head domain of trimeric autotransporter adhesin   |                    |                         |                    |           |
| setA1_1 (paired) contig_4 CDS cds_000015_setA1_1 (paired)_contig_4   |                     | 17             | 192 PF01789.13 | 31.70  | 1,20E-9 PsbP |                                                           |                    |                         | Select All         |           |
| setA1 1 (paired) contig 5 CDS cds 000053 setA1 1 (paired) contig 5   |                     | 10             | 153 PF02674.13 | 100.90 |              | 6.00E-31 Colicin V production protein                     |                    |                         | Deselect All       |           |
| setA1 1 (paired) contig 8 CDS cds 000008 setA1 1 (paired) contig 8   |                     | 3              | 145 PF02674.13 | 106.30 |              | 1.30E-32 Colicin V production protein                     |                    |                         |                    |           |
| setA1 1 (paired) contig 13 CDS cds 000004 setA1 1 (paired) contig 13 |                     | $\Omega$       | 101 PF03543.11 | 103.10 |              | 1.60E-31 Yersinia/Haemophilus virulence surface antigen   |                    |                         |                    |           |
| setA1_1_(paired)_contig_14 CDS cds_000002_setA1_1_(paired)_contig_14 |                     | 15             | 88 PF04319, 10 | 106.40 |              | 4.60F-33.NEZ domain                                       |                    |                         |                    |           |
| setA1_1 (paired) contig_16 CDS cds_000001_setA1_1 (paired)_contig_16 |                     | S <sub>0</sub> | 208 PF04891.9  | 186,60 | 3.80E-57 N/O |                                                           |                    |                         |                    |           |
| setA1 1 (paired) contig 10 CDS cds 000007 setA1 1 (paired) contig 10 |                     | 17             | 159 PF02674.13 | 95.20  |              | 3.40E-29 Colicin V production protein                     |                    |                         |                    |           |
| setA1 1 (paired) contig 11 CDS cds 000005 setA1 1 (paired) contig 11 |                     | 11             | 158 PF02674.13 | 106.70 |              | 9.30E-33 Colicin V production protein                     |                    |                         |                    |           |
| setA1 1 (paired) contig 15 CDS cds 000003 setA1 1 (paired) contig 15 |                     | 13             | 189 PF06109.10 | 267.80 |              | 1.30E-81 Haemolysin E (HvE)                               |                    |                         |                    |           |
| setA1 1 (paired) contig 19 CDS cds 000001 setA1 1 (paired) contig 19 |                     | 35             | 197 PF07201.8  | 149.60 |              | 9.60E-46 HrpJ-like domain                                 |                    |                         |                    |           |
| 田図以                                                                  |                     |                |                |        |              |                                                           |                    | $-01$                   | Help               | Save View |

<span id="page-11-1"></span>Figure 17: *Table compiling the Pfam results.*

The metagenome assembly is now annotated.

#### Building functional profiles

We now want to re-map the original reads and estimate the abundance of functional categories in the samples.

#### Map reads to estimate abundance

First, map the reads to the annotated metagenome assembly.

- 1. Create a folder called "Mapped reads 2" to store the results in.
- 2. From the Toolbox, choose:

```
De Novo Sequencing \left(\frac{1}{\sqrt{2}}\right) | Map Reads to Contigs \left(\frac{1}{\sqrt{2}}\right)
```
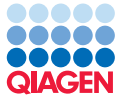

- 3. Select the reads as input and select the **Batch** option [18.](#page-12-0) Click Next.
- 4. Check that everything looks as expected in "Batch overview". If you do not see this, you likely forgot to select **Batch**.

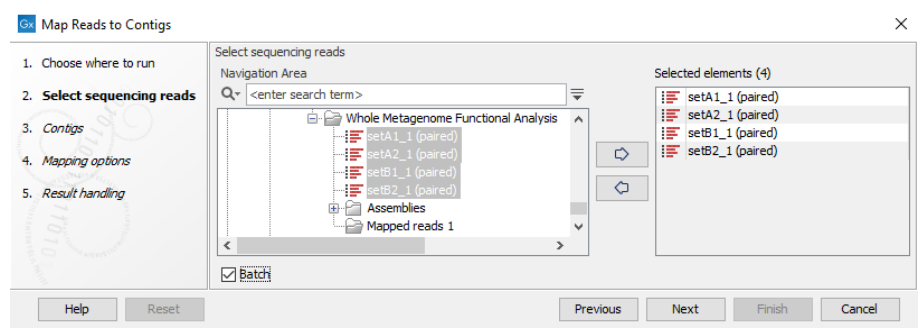

<span id="page-12-0"></span>Figure 18: *Select the reads as input and select the Batch option.*

5. Select "set (Binned contigs, Annotated with CDS) (Pfam) ( $\equiv$ )" from the "Annotated Assembly" folder as reference as shown in figure [19\)](#page-12-1). Keep "No masking" checked and click Next.

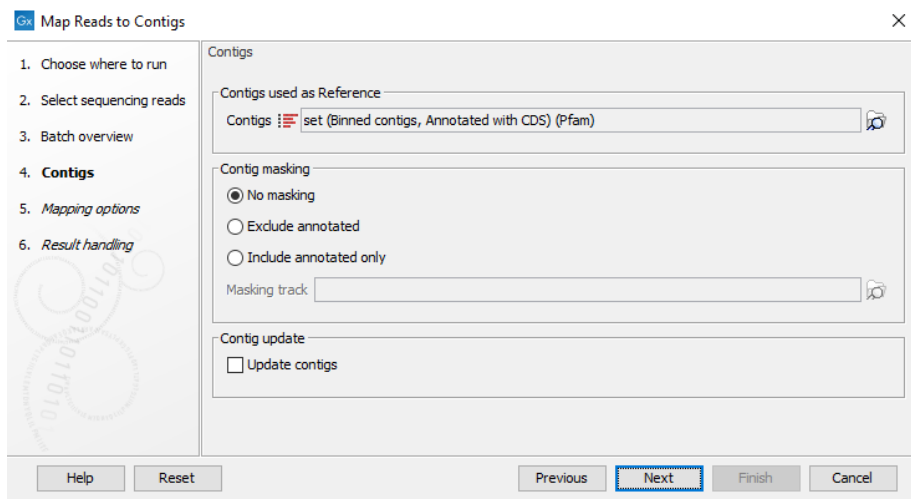

<span id="page-12-1"></span>Figure 19: *Select the annotated reference.*

- 6. Keep the Mapping options at their default values.
- 7. In the result handling window, select the option to **Create stand-alone read mappings**. Stand-alone read mappings  $($   $\equiv$  are preferable because they allow to run Build Functional Profile without having to specify a reference. Save the results in the new "Mapped reads 2" folder you created.

When the mapping is complete, the read mappings, for example "setA1\_1 (paired) mapping  $(\equiv$ )'', will be created.

#### Build GO functional profile

Next, we build the GO functional profile for each sample using the **Build Functional Profile** tool.

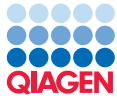

- 1. Create a folder called "Functional profiles" to store results.
- 2. From the Toolbox, choose:
	- Functional Analysis  $\left(\frac{1}{\sqrt{2}}\right)$  | Build Functional Profile  $\left(\frac{1}{\sqrt{2}}\right)$
- 3. Enable the Batch option and select the four read mappings (figure [20\)](#page-13-0).
- 4. Click Next twice to pass the Batch overview window.

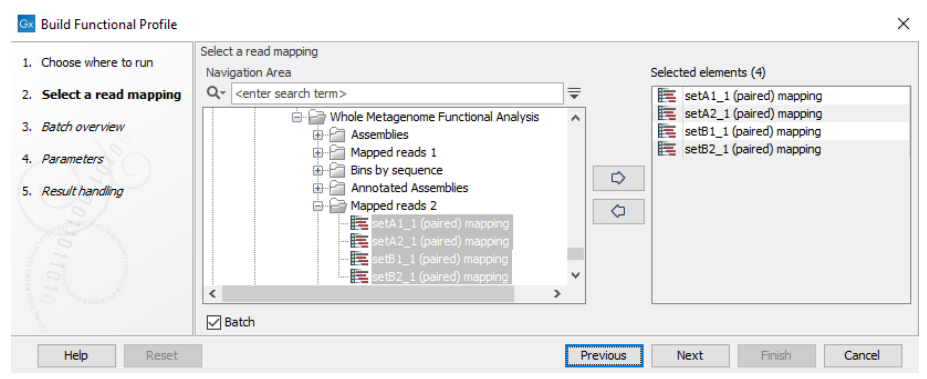

<span id="page-13-0"></span>Figure 20: *Select the four read mappings and analyze them in batch.*

5. Use "GO database - Tutorial subset.clc (  $\mathbb{Q}_2$  )" as GO database, as shown in figure [21.](#page-13-1)

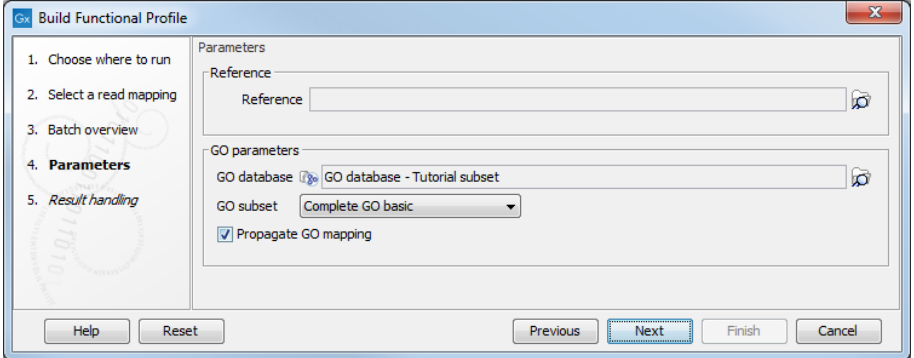

<span id="page-13-1"></span>Figure 21: *Parameters for Build Functional Profile.*

6. Finally, choose Create GO functional profile only and save to a new "Functional profiles" folder (figure [22\)](#page-14-0).

#### Merge abundance

You have now built a functional profile for each sample. We now want to merge them using the Merge Abundance Tables tool.

1. Create a folder to store the results (such as "Statistical analyses") and go to:

Metagenomics  $(\Box)$  | Abundance Analysis  $(\Box)$  | Merge Abundance Tables ( $\Box$ )

2. Select the four GO profiles as input (figure [23\)](#page-14-1).

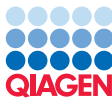

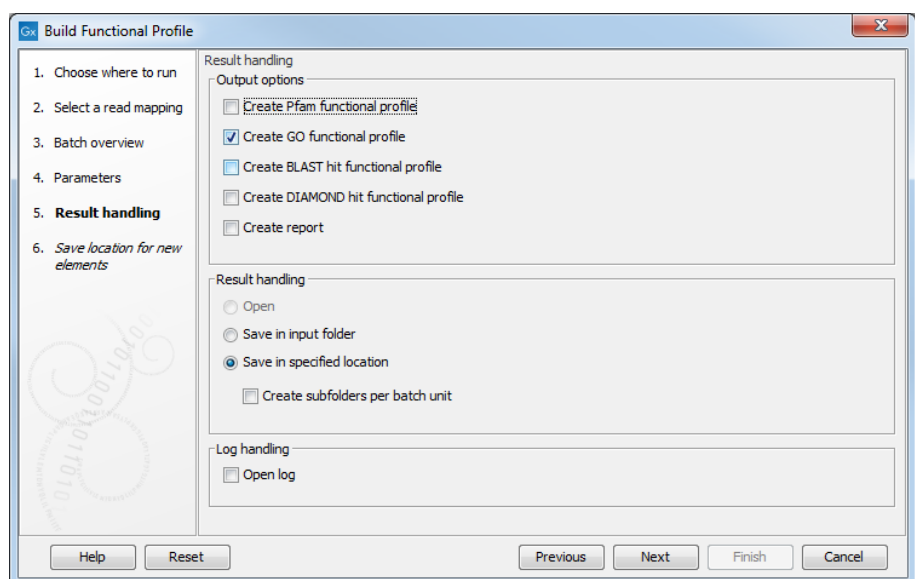

<span id="page-14-0"></span>Figure 22: *Create only a GO functional profile.*

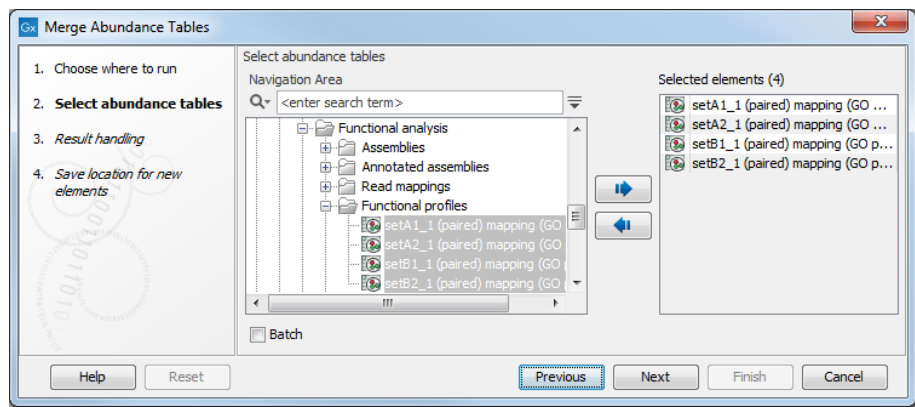

<span id="page-14-1"></span>Figure 23: *Merge the GO functional profiles.*

3. Save the merged profile in a new "Statistical analyses" folder.

The tool will create an abundance table called "*merged* (**12)**" containing functional abundances for the four samples. You can now open the table to explore the results of the functional analysis (figure [24\)](#page-14-2). Observe the functional abundance values for the four GO terms. As expected, abundance values for "pathogenesis" and "toxin biosynthetic process" are higher in group B, whereas group A is enriched in "photosynthesis" and "nitrogen fixation".

| Name                                  | <b>GO Namespace</b>          | Combined Abund setA1 Abundance |     | setA2 Abundance | setB1 Abundance | setB2 Abundance |
|---------------------------------------|------------------------------|--------------------------------|-----|-----------------|-----------------|-----------------|
| 0009405 // pathogenesis               | <b>GO biological process</b> | 369                            | 19  | 21              | 132             | 197             |
| 0015979 // photosynthesis             | <b>GO biological process</b> | 1476                           | 619 | 596             | 145             | 116             |
| 0009399 // nitrogen fixation          | <b>GO biological process</b> | 372                            | 145 | 145             | 51              | 31              |
| 0009403 // toxin biosynthetic process | <b>GO biological process</b> | 722                            | 66  | 97              | 273             | 286             |

<span id="page-14-2"></span>Figure 24: *Result of the GO functional analysis.*

#### Performing statistical analyses

A heat map and dendrogram help assessing similarity between samples.

- 1. Open the Metagenomics (**a)** Abundance Analysis (**A)** Create Heat Map for Abundance Table  $(\bigoplus)$  and choose the "merged" table as input.
- 2. Leave the parameters as set by default, i.e., the distance to Euclidean and clusters to Complete linkage. Click Next.
- 3. In the next wizard window, do not set any particular filter by selecting the option "No filtering" and click **Next**.
- 4. Save the result in the "Statistical analyses" folder.

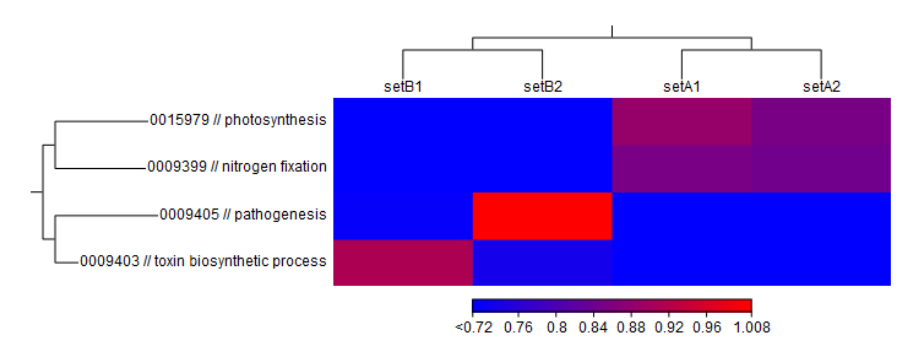

Display the heat map by double-clicking on it in the Navigation Area (figure [25\)](#page-15-0).

<span id="page-15-0"></span>Figure 25: *Heat map from the abundance table.*

As we would have expected from the description of the data-set by [Lindgreen et al., 2016](#page-16-0) in the beginning of this tutorial, the normalized values for toxin biosynthesis and pathogenesis are over-expressed in group B, while the normalized values for photosynthesis and nitrogen fixation are enriched in group A. Furthermore, the samples from each group cluster together, as shown in the dendrogram at the top of the figure.

It is also possible to use as additional statistical analyses the **Differential Abundance Analysis** tool, although the interest of a Venn diagram is quite limited when the data set is only made of two distinctive groups as it is for this tutorial.

Although the results are hardly surprising, it is always re-assuring and good scientific practice to first apply a method to a problem with a known solution in order to verify everything works out exactly as expected before moving on to harder problems. Well done! At this point, we'd like to point out again that it is important to download the full versions of the Pfam and GO databases (by using the tools provided in the workbench) prior to using the functional annotation pipeline for a complete functional analysis of your own datasets.

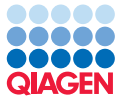

## Bibliography

- <span id="page-16-3"></span>[Ashburner et al., 2000] Ashburner, M., Ball, C. A., Blake, J. A., Botstein, D., Butler, H., Cherry, J. M., Davis, A. P., Dolinski, K., Dwight, S. S., Eppig, J. T., Harris, M. A., Hill, D. P., Issel-Tarver, L., Kasarskis, A., Lewis, S., Matese, J. C., Richardson, J. E., Ringwald, M., Rubin, G. M., and Sherlock, G. (2000). Gene ontology: tool for the unification of biology. *Nat Genet*, 25(1):25--29.
- <span id="page-16-1"></span>[Bateman et al., 2004] Bateman, A., Coin, L., Durbin, R., Finn, R. D., Hollich, V., Griffiths-Jones, S., Khanna, A., Marshall, M., Moxon, S., Sonnhammer, E. L. L., Studholme, D. J., Yeats, C., and Eddy, S. R. (2004). The Pfam protein families database. *Nucleic Acids Res*, 32(Database issue):D138-D141.
- <span id="page-16-2"></span>[Finn et al., 2016] Finn, R. D., Coggill, P., Eberhardt, R. Y., Eddy, S. R., Mistry, J., Mitchell, A. L., Potter, S. C., Punta, M., Qureshi, M., Sangrador-Vegas, A., Salazar, G. A., Tate, J., and Bateman, A. (2016). The Pfam protein families database: towards a more sustainable future. *Nucleic Acids Research*, 44(D1):D279--D285.
- <span id="page-16-0"></span>[Lindgreen et al., 2016] Lindgreen, S., Adair, K. L., and Gardner, P. P. (2016). An evaluation of the accuracy and speed of metagenome analysis tools. *Scientific Reports*, 6:19233--.
- <span id="page-16-4"></span>[The Gene Ontology Consortium, 2015] The Gene Ontology Consortium (2015). Gene ontology consortium: going forward. *Nucleic Acids Research*, 43(D1):D1049-D1056.